# 配置Firesight管理中心以顯示每個訪問規則的命 中次數

### 目錄

簡介 必要條件 需求 採用元件 設定 組態 驗證 疑難排解

## 簡介

本文檔介紹如何配置自定義工作流程/事件檢視器頁面來描述每個訪問規則名稱的連線命中次數。該 配置顯示了與命中計數關聯的規則名稱欄位的基本示例,以及在需要時如何新增其他欄位。

### 必要條件

#### 需求

思科建議您瞭解以下主題:

- Firepower技術知識
- 瞭解Firesight管理中心內的基本導航

#### 採用元件

本文中的資訊係根據以下軟體和硬體版本:

- Firepower管理中心版本6.1.X及更高版本
- 適用於託管威脅防禦/Firepower感測器

本文中的資訊是根據特定實驗室環境內的裝置所建立。文中使用到的所有裝置皆從已清除(預設 )的組態來啟動。如果您的網路正在作用,請確保您已瞭解任何指令可能造成的影響。

### 設定

#### 組態

步驟1.以管理員許可權登入到Firesight管理中心。

成功登入後,導航到Analysis > Custom > Custom Workflows,如下圖所示:

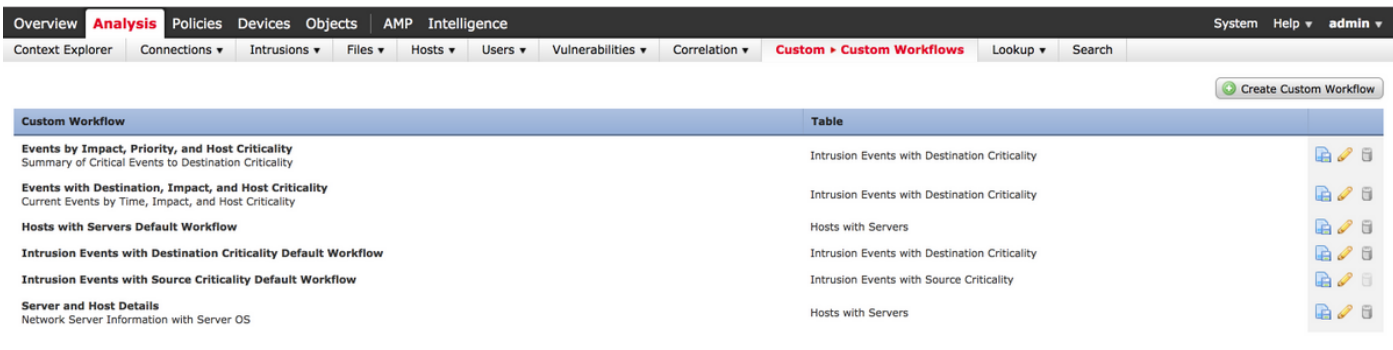

#### 步驟2.按一下Create Custom Workflow,然後選取如下圖所示的引數:

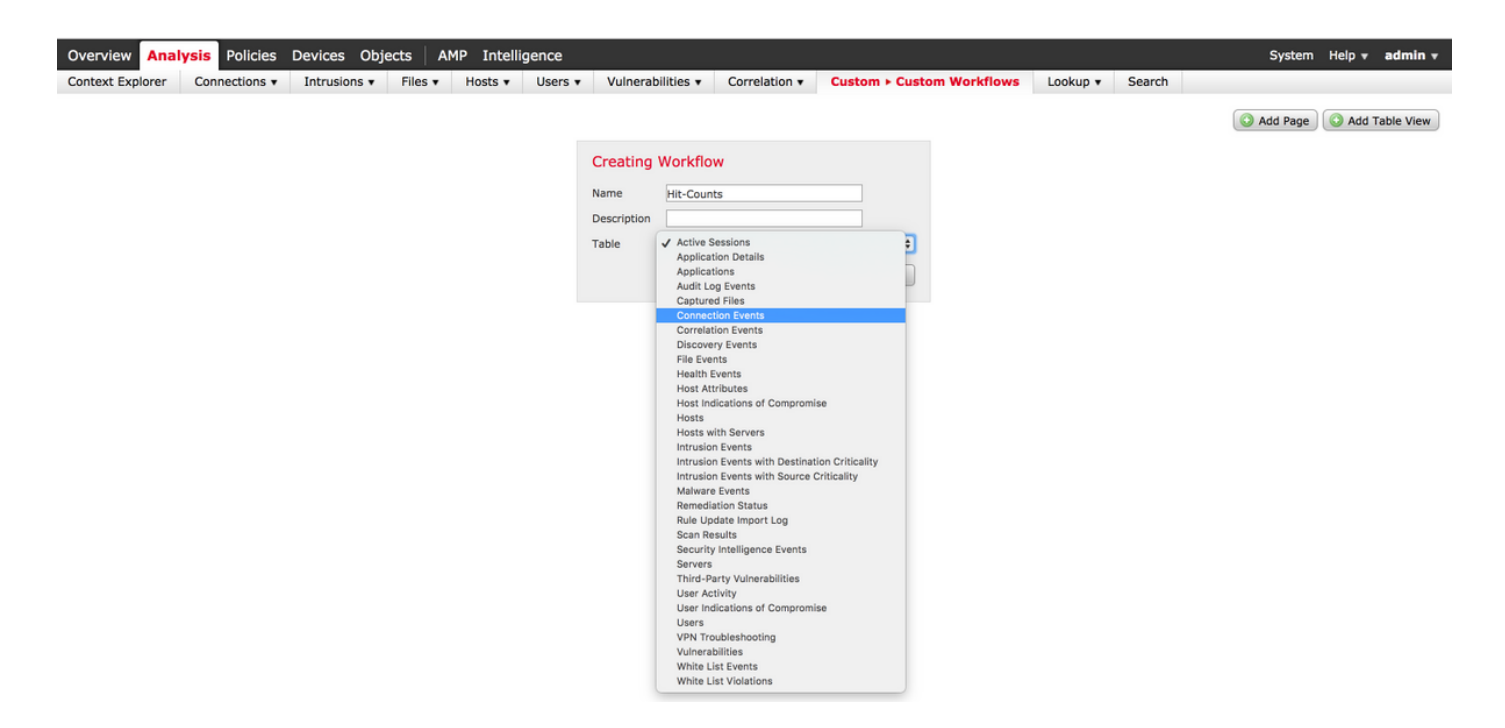

步驟3.選擇表欄位作為Connection Events並輸入工作流名稱,然後按一下Save。儲存工作流後,按  $\neg$  下Add Page, 如下圖所示:

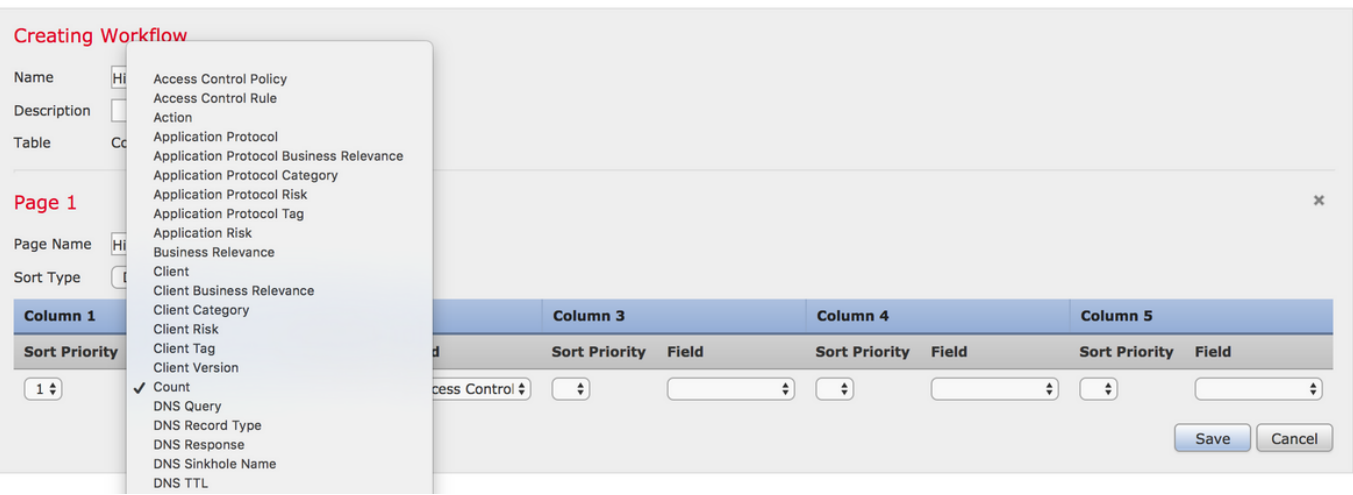

附註:第一列必須為Count,然後在其它列中,您可以從下拉選單的可用欄位中進行選擇。在 這種情況下,第一列是計數,第二列是訪問控制規則。

步驟4.新增工作流程頁面後,按一下儲存。

若要檢視命中次數,請導覽至Analysis > Connections > Events,然後按一下Switch Workflows,如 下圖所示:

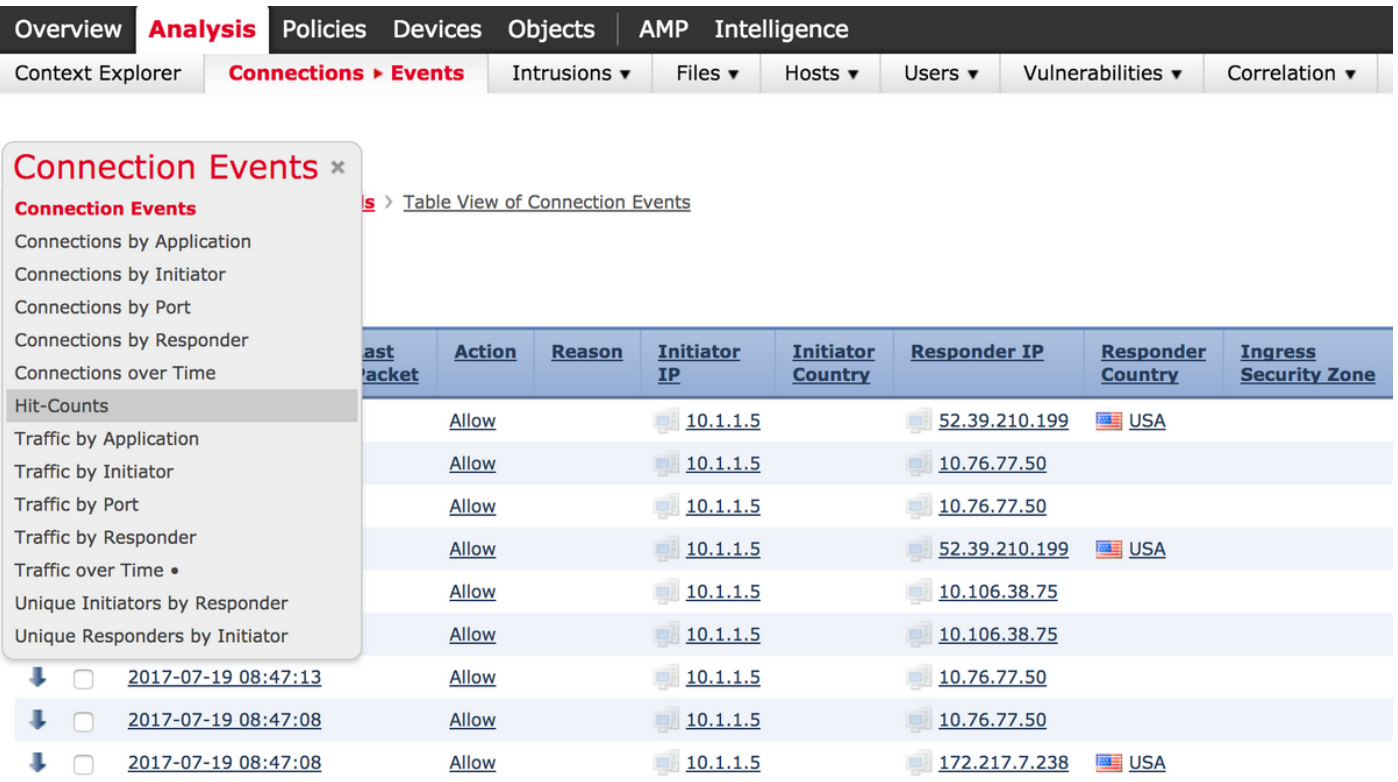

#### 步驟5.從下拉選單中選擇您建立的自定義工作流(本例中為Hit-Counts),如下圖所示:

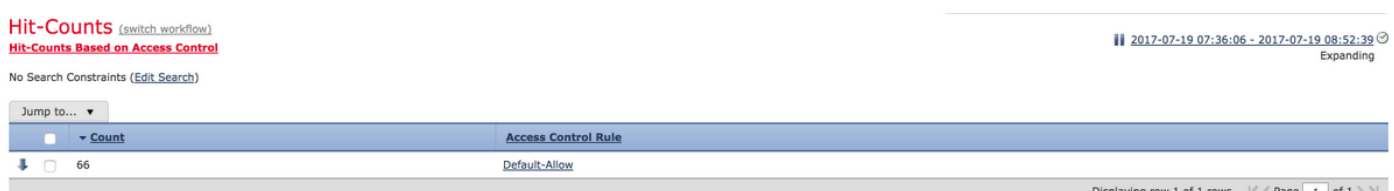

驗證

目前沒有適用於此組態的驗證程序。

### 疑難排解

目前尚無適用於此組態的具體疑難排解資訊。